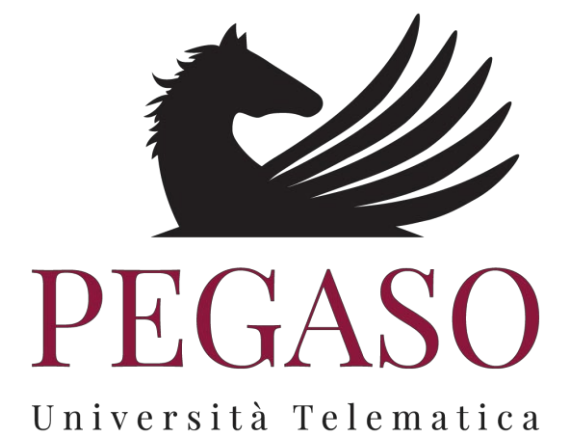

## **GUIDA ALL'UTILIZZO DELLA SEZIONE STAGE**

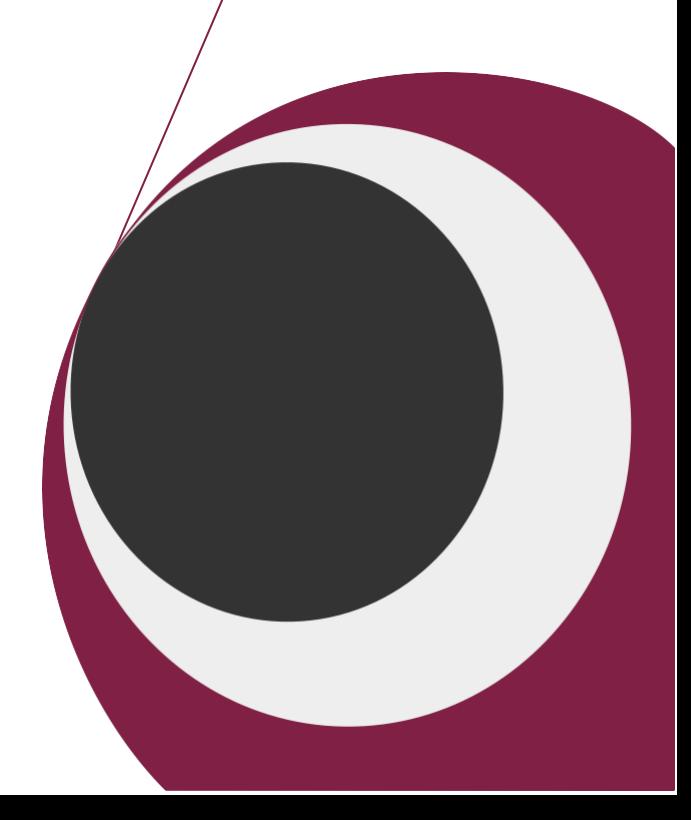

## **Indice**

## **1 FUNZIONAMENTO DELLA SEZIONE [STAGE----------------------------------------------------------------------- 3](#page-2-0)**

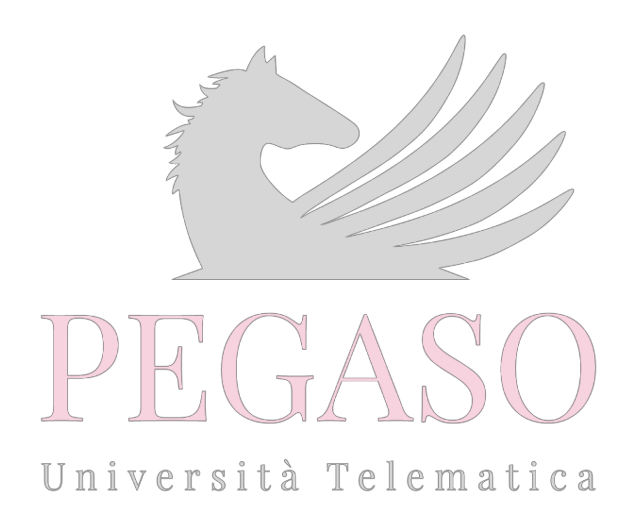

## **1 Funzionamento della sezione Stage**

<span id="page-2-0"></span>Lo studente ha accesso alla sezione Stage dalla propria Home Page cliccando sul pulsante

"Stage" nella sezione Strumenti (Figura 1).

| OIDIDIS          | <b>ACCADEMIA DEL CINEMA A.A. 2017/2018</b>                        | <b>ACCOGLIENZA, TUTELA E INCLUSIONE DEI MINORI</b><br>STRANIERI NON ACCOMPAGNATI A.A. 2016/2017 | <b>ACCOGLIENZA, TUTELA E INCLUSIONE DEI MINORI</b><br>STRANIERI NON ACCOMPAGNATI A.A. 2017/2018 | <b>ACCOGLIENZA, TUTELA E INCLUSIONE DEI MINORI</b><br>STRANIERI NON ACCOMPAGNATI A.A. 2018/2019 |
|------------------|-------------------------------------------------------------------|-------------------------------------------------------------------------------------------------|-------------------------------------------------------------------------------------------------|-------------------------------------------------------------------------------------------------|
|                  | -- Nessun gestore --                                              | -- Nessun gestore --                                                                            | -- Nessun gestore --                                                                            | -- Nessun gestore --                                                                            |
|                  | ₩000                                                              | ₩000                                                                                            | ₩000                                                                                            | ₩000                                                                                            |
|                  | Cerca Insegnamenti                                                |                                                                                                 |                                                                                                 | $\left\langle \right\rangle$<br>$\rightarrow$                                                   |
| SEDI             | <b>AGRIGENTO</b>                                                  | <b>OSIMO - ANCONA</b>                                                                           | <b>ANDRIA</b>                                                                                   | SAN BENEDETTO DEL TRONTO - ASCOLI<br><b>PICENO</b>                                              |
|                  | Via Pirandello 1                                                  | Via Grandi, 10 - Osimo                                                                          | Via Bruno Buozzi, 5/C                                                                           | <b>GALLERIA CALABRESI Viale Cristoforo</b><br>Colombo, 6 - 63074                                |
|                  | 警0 <sup>◎0</sup><br>$\mathbf{i}$<br>Н<br><b>PERSONAL PROPERTY</b> | ₩000<br>$\mathbf{i}$<br>н                                                                       | ₩000<br>$\mathbf{i}$<br>$\mathbb{R}$                                                            | ₩000<br>$\ddot{\mathbf{i}}$<br>н                                                                |
|                  | Cerca Sedi<br>$\blacktriangleleft$<br>$\rightarrow$               |                                                                                                 |                                                                                                 |                                                                                                 |
| <b>STRUMENTI</b> | <b>CONTATTA IL TUTOR</b>                                          | <b>TRACCIAMENTO INTERAZIONI</b>                                                                 | <b>TIROCINIO</b>                                                                                | <b>STAGE</b>                                                                                    |
|                  | Cerca Strumenti                                                   |                                                                                                 |                                                                                                 | $\rightarrow$<br>∢                                                                              |

Figura 1: Accesso alla sezione Stage

Una volta entrato nella sezione Stage lo studente deve selezionare dal menu a tendina la voce corrispondente al proprio piano di studi

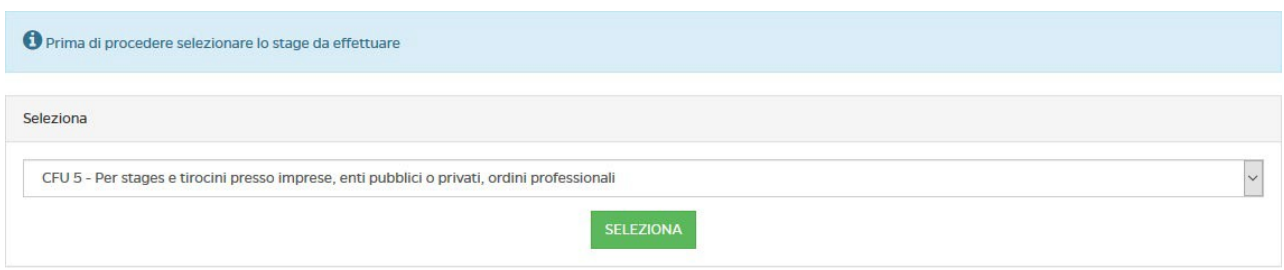

Figura 2: Selezione dello stage

Selezionato la voce stage lo studente deve provvedere al caricamento della certificazione di avvenuto stage e la relativa a relazione. Quest'ultima descrive le attività svolte. Entrambi i documenti devono essere firmati e timbrati dal Tutor Aziendale. (Figura 3).

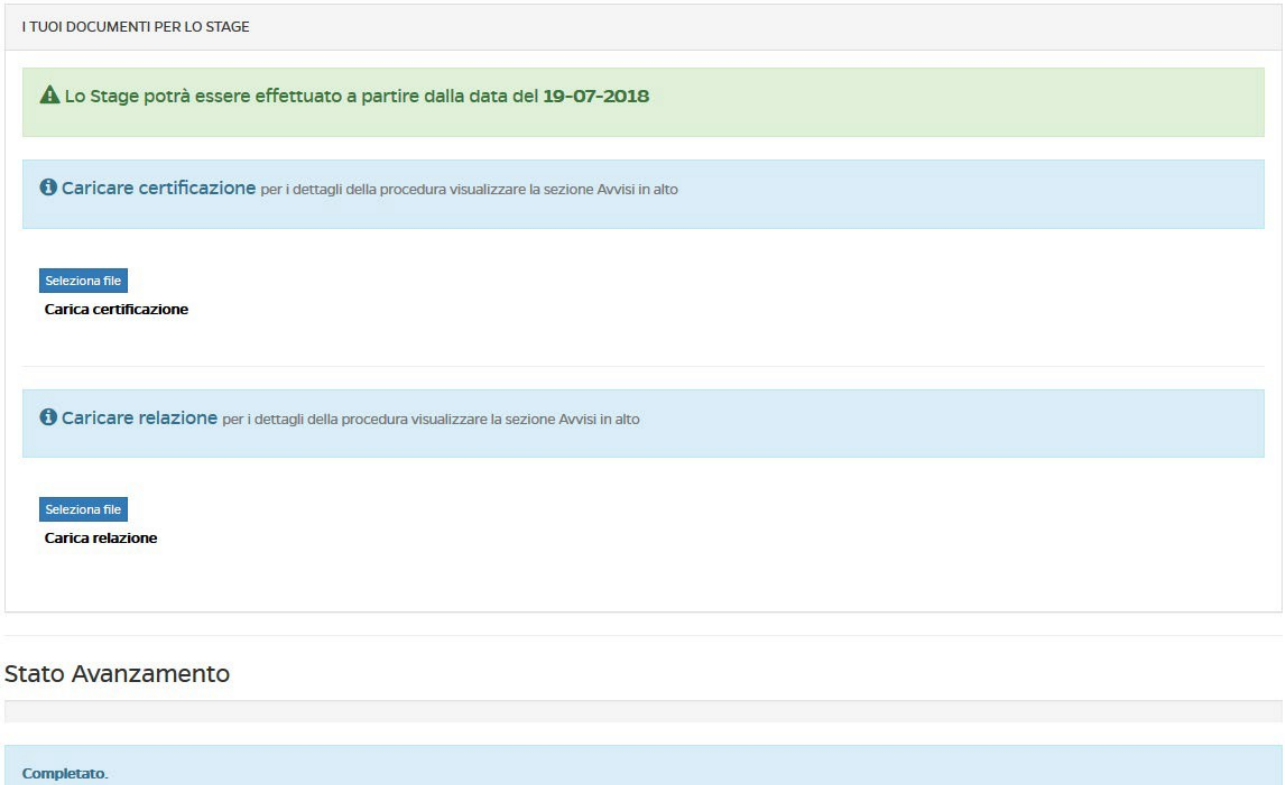

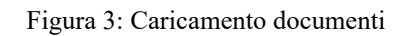

Caricati i documenti lo studente vedrà avanzare la barra relative ai documenti caricati e

dovrà attendere approvazione da parte degli uffici preposti (figura 4).

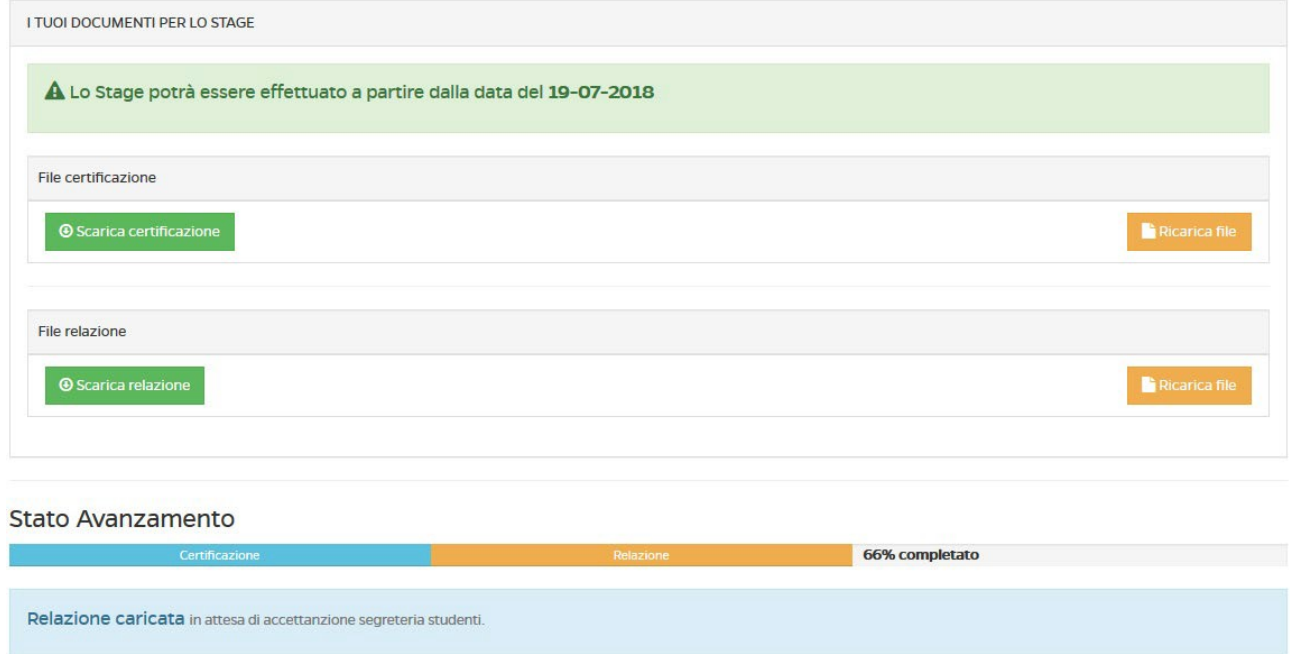

Figura 4: Caricamento documenti e attesa di approvazione da parte degli uffici preposti

Una volta avvenuta la conferma da parte degli uffici il processo sarà completo (figura 5).

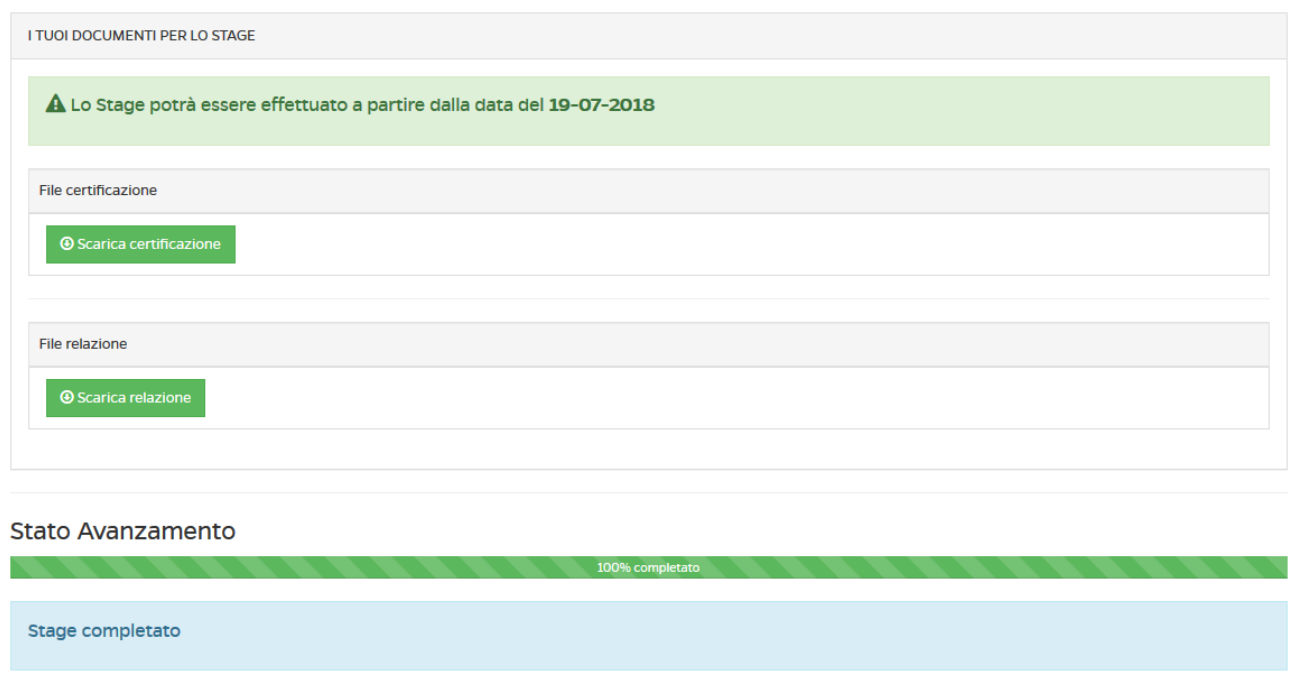

Figura 5: Caricamento documenti, stage approvato da parte degli uffici

Per eventuali informazioni, chiarimenti etc. è necessario contattare l'ufficio preposto avvalendosi del seguente indirizzo email: ufficio.tirocinio@unipegaso.it

**N.B. L'intera procedura di tirocinio (espletamento e completamento della procedura online) deve essere conclusa almeno 45gg. dalla prima data utile per la prova finale, preventivamente fissata e indicata nel calendario pubblicato in piattaforma, pena la NON ammissibilità alla discussione della tesi.**